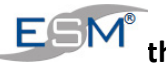

#### **How to:**

# **ESM Android app; Installation and Activation**

This document details how to install ESM's android 'app' onto your Smartphone.

#### **- - - Further Notes Will Go Here - - -**

### 1. App Installation

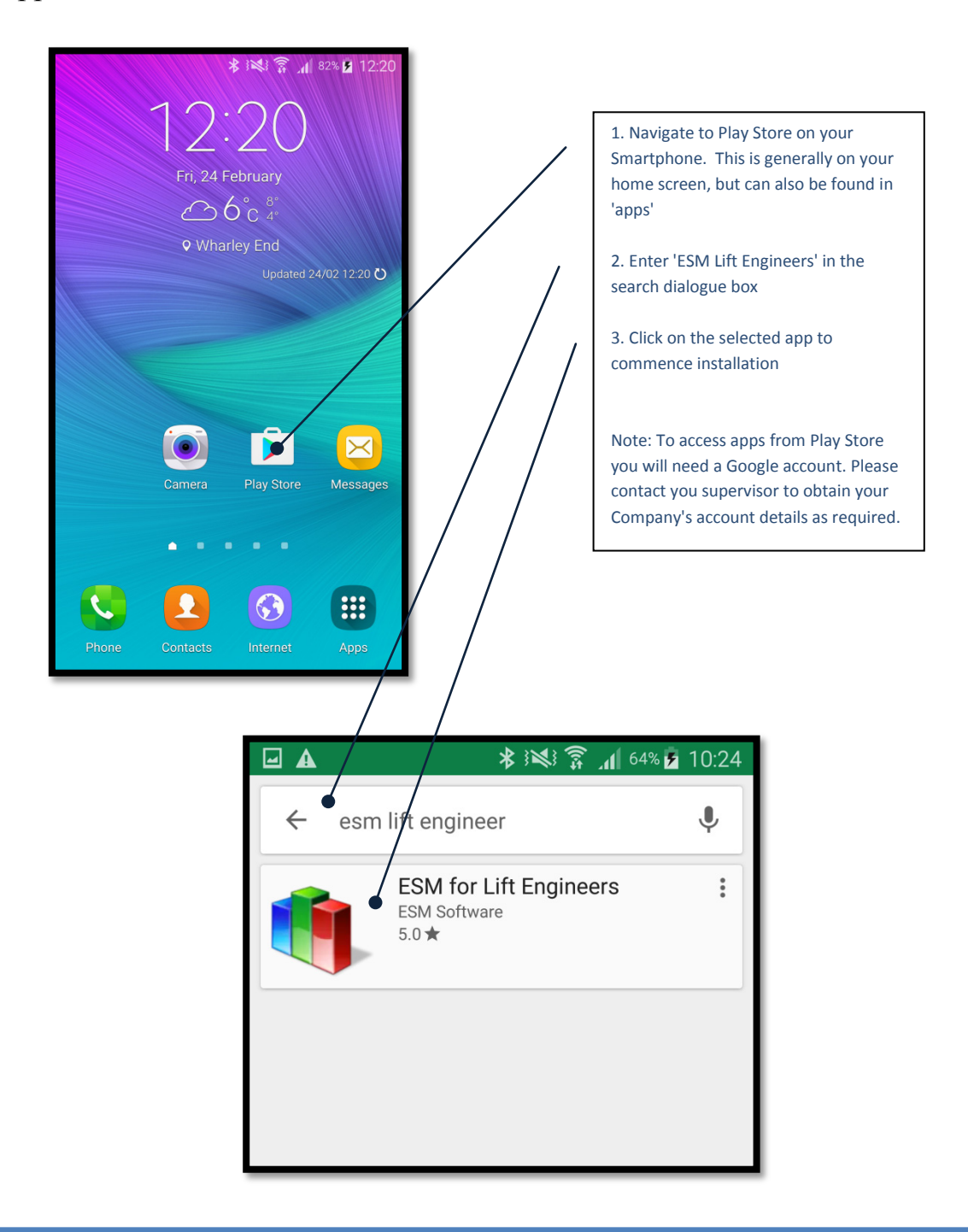

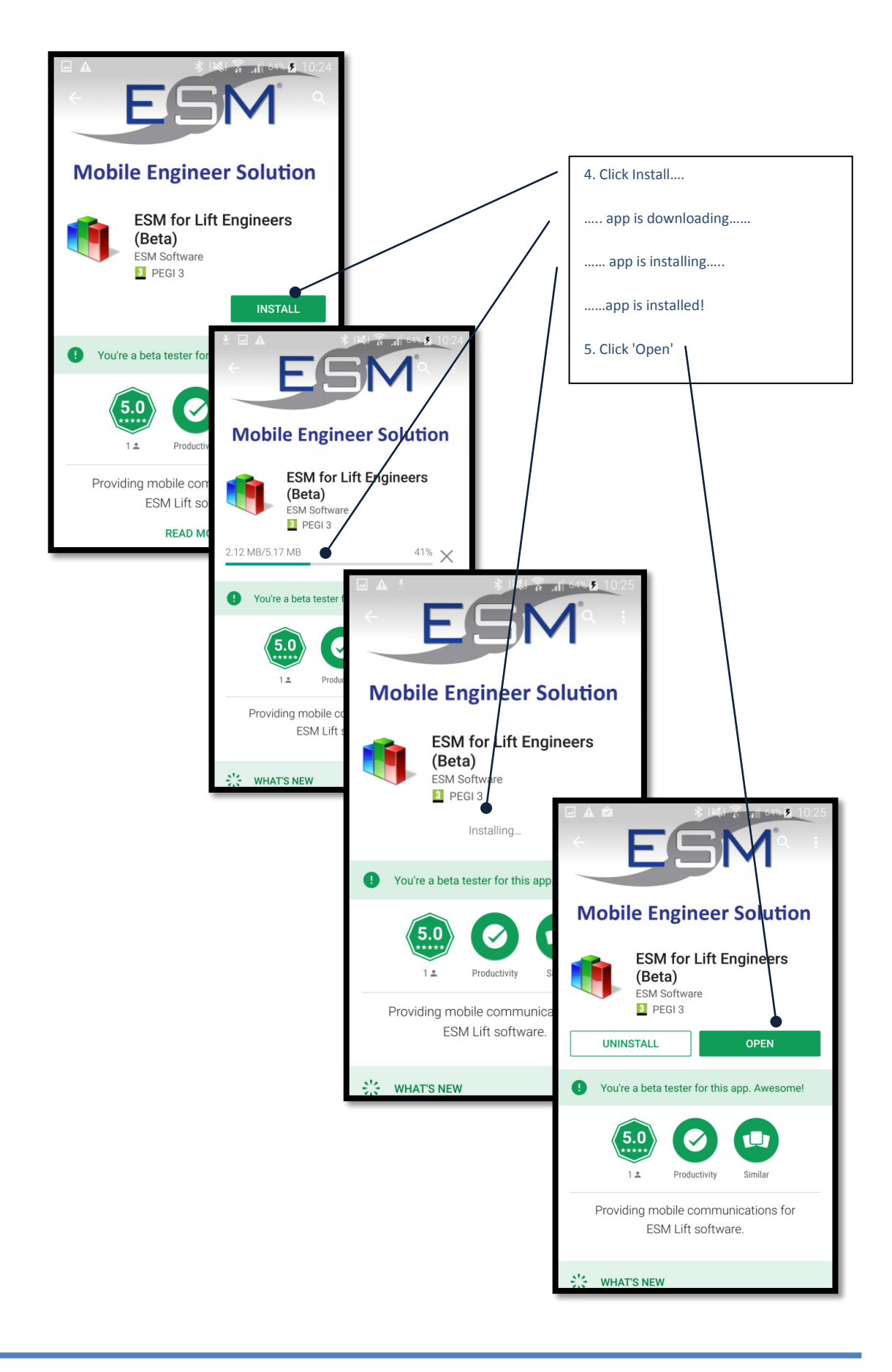

## 2. App Authorisation and Authentication

(i) Authorisation: To operate effectively your ESM app needs permission to access data and details elsewhere on your Smart Phone. Please click 'ALLOW' to each of the questions.

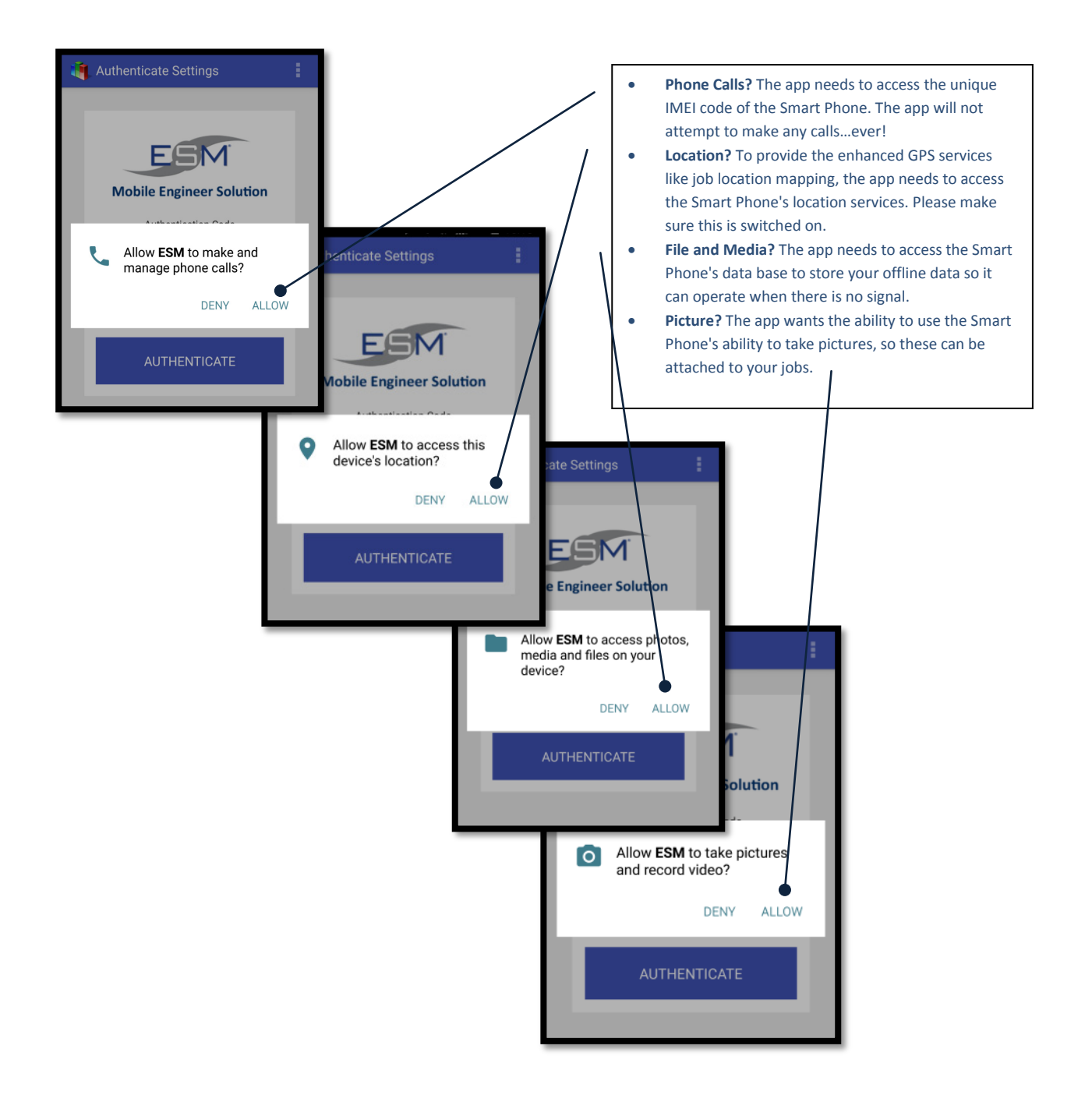

Note: If you do not wish to allow these permissions the app installation will terminate.

(ii) Authentication: The installation now needs to be given;

- an **authentication code**: this enables the app to show your job details. The authentication code can be obtained from ESM Support on 01234 756046. Please have your phone IMEI available. (To obtain this: Using your Smart Phone, dial \*#06#).
- **Server URL**: This is your unique Company access to your ESM database

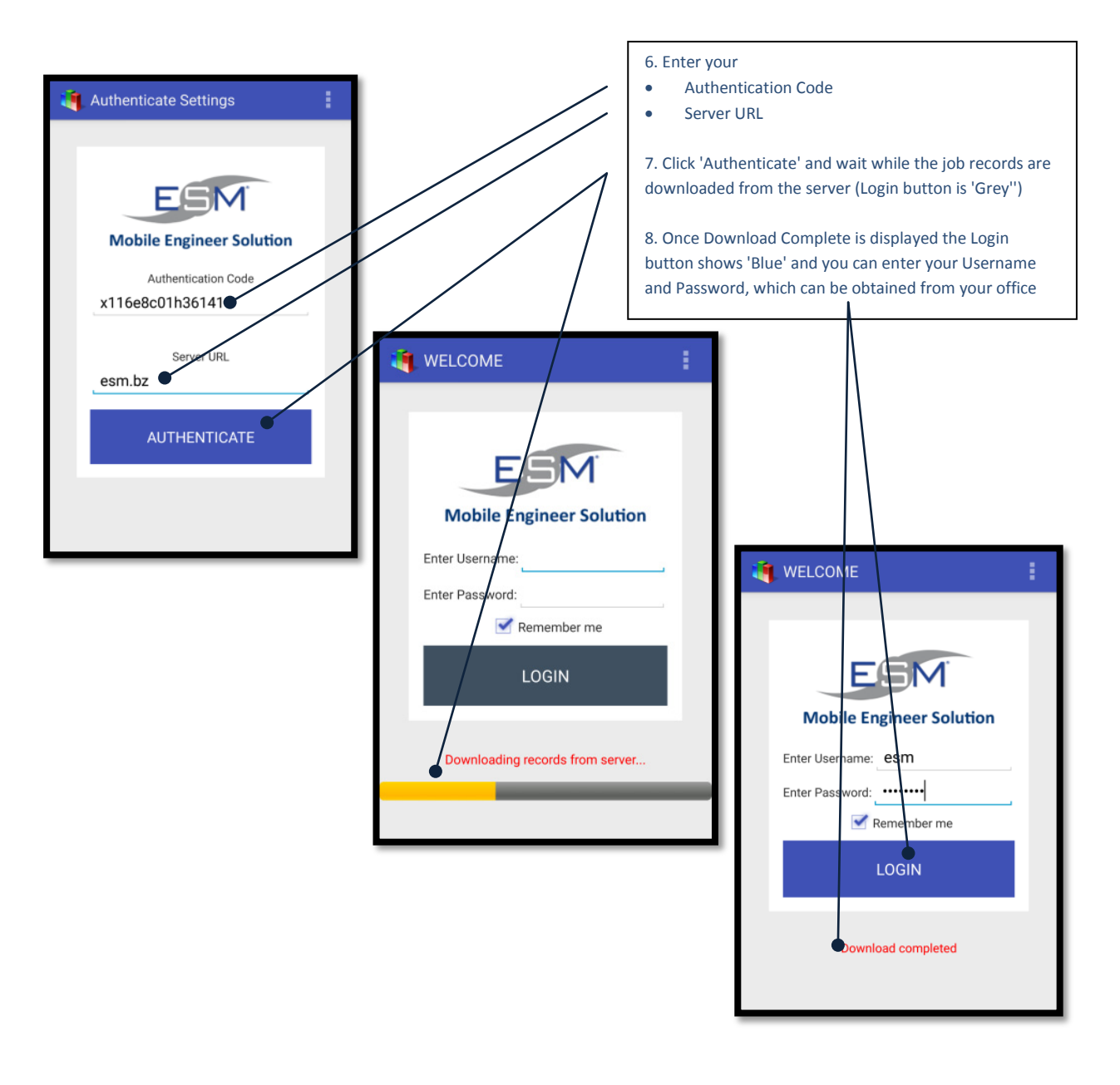

# **- - - All Done! - - -**